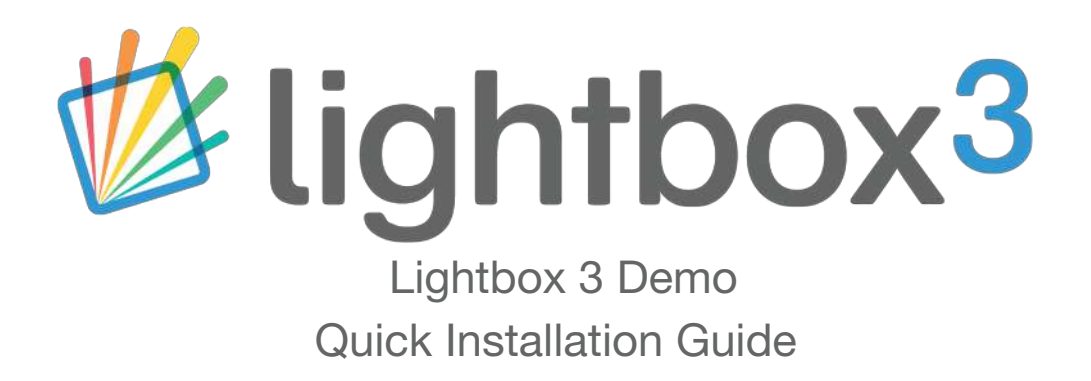

Installation of the Lightbox 3 demo couldn't be easier; this guide includes instructions on importing demo content which populates Lightbox with multi-media items so you can easily demonstrate how the software works. All of the installation files are available to download on the Lightbox 3 product page in the Downloads tab.

https://www.interpretationshop.co.uk/product/lightbox-3/

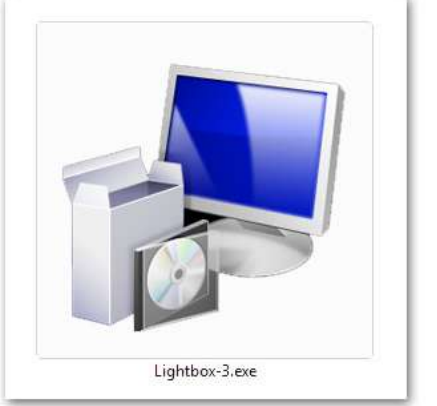

Step 1:

Install the Lightbox 3 Demo.

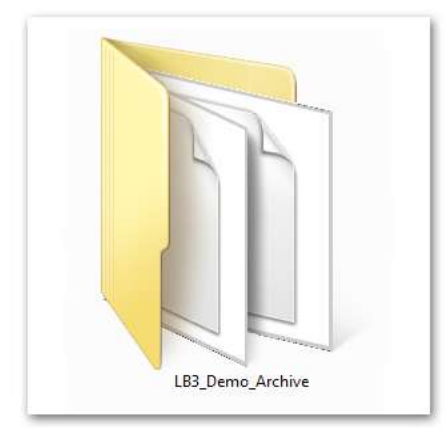

Step 2:

Locate the Lightbox 3 Demo Archive Folder.

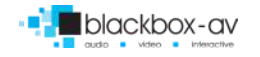

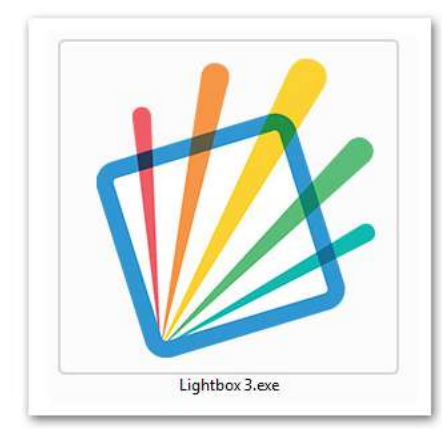

# Step 3:

Launch Lightbox 3

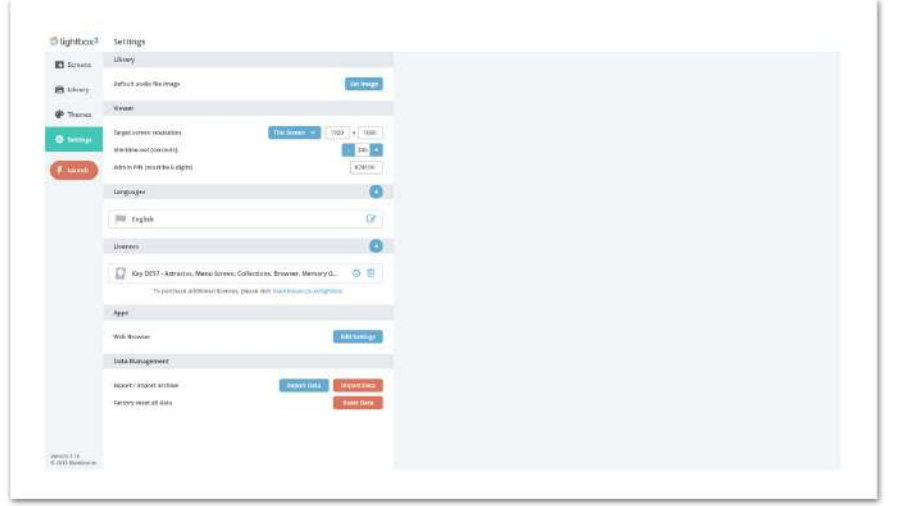

# Step 4:

Head to the "Settings" tab and press "Import Content".

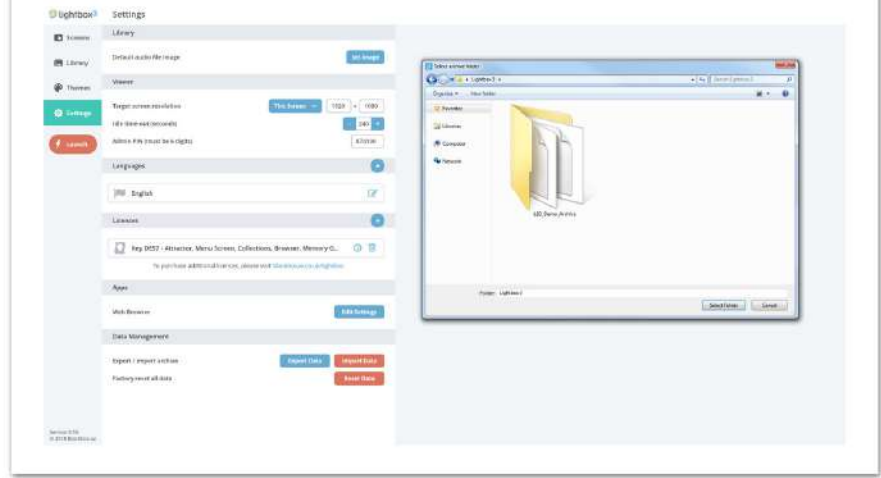

# Step 5:

Locate the Lightbox 3 Demo Archive, Highlight the folder and press "Select Folder".

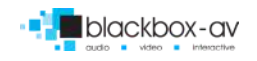

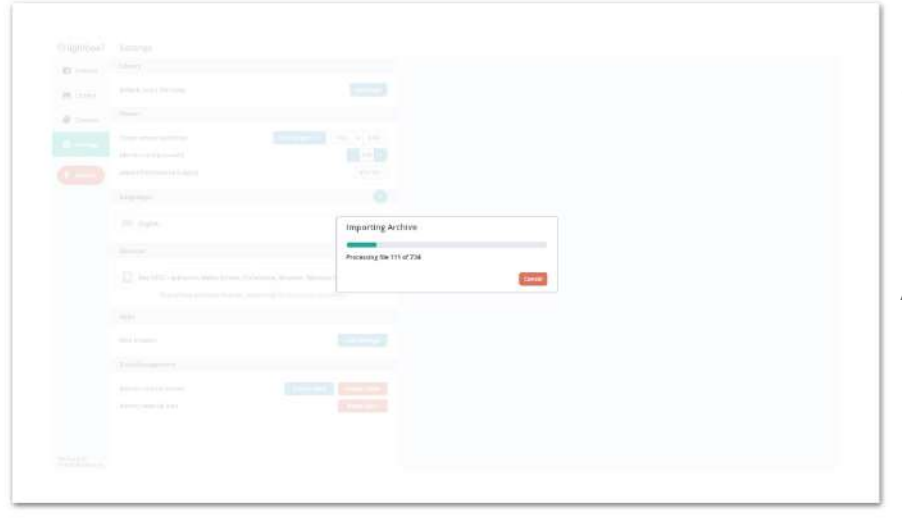

# Step 6:

Lightbox will then import the Demo Archive.

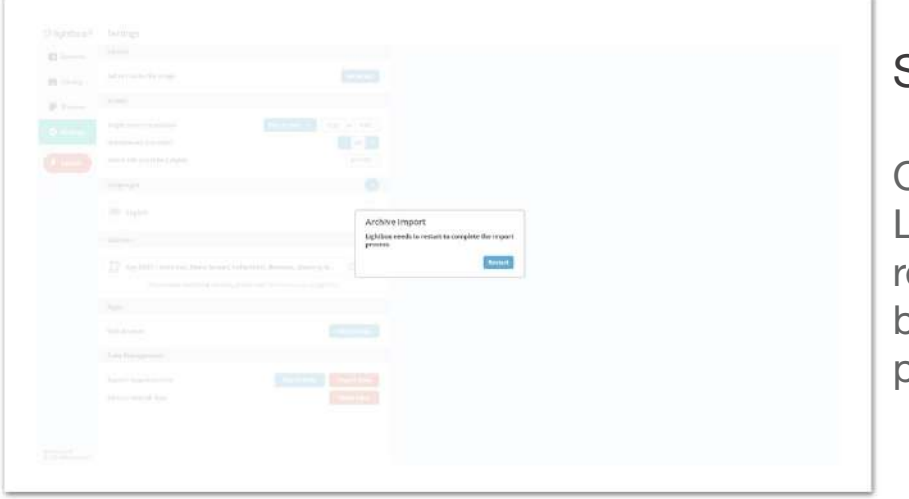

# Step 7:

Once completed, Lightbox 3 will need to restart. Hit the "Restart" button to start this process.

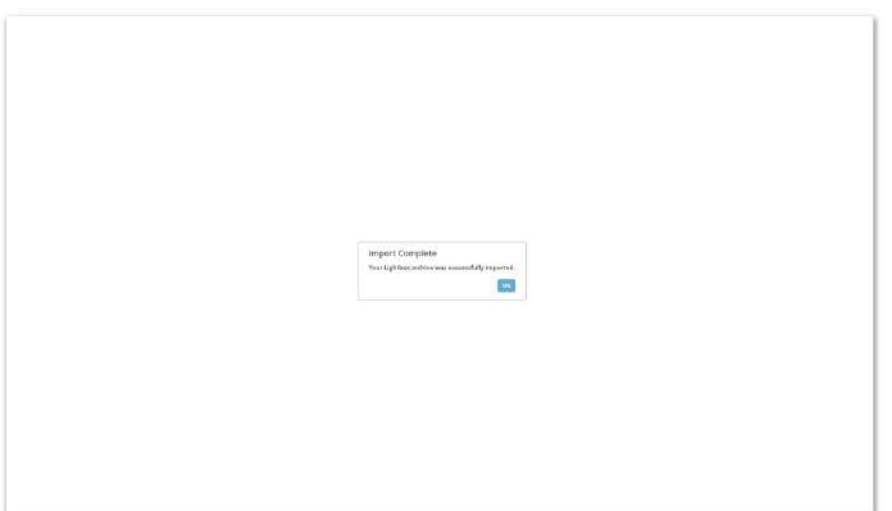

Your Archive has now been imported!

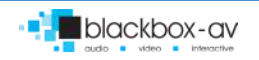

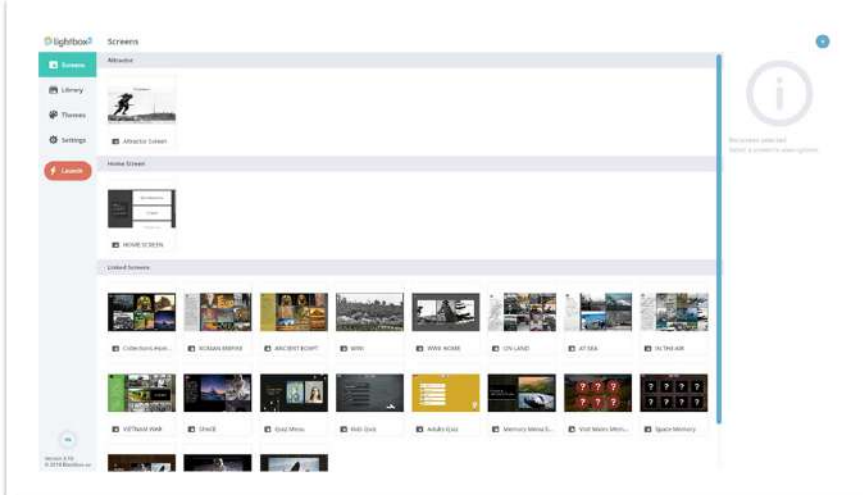

#### Now you get to enjoy the Demo of Lightbox 3!

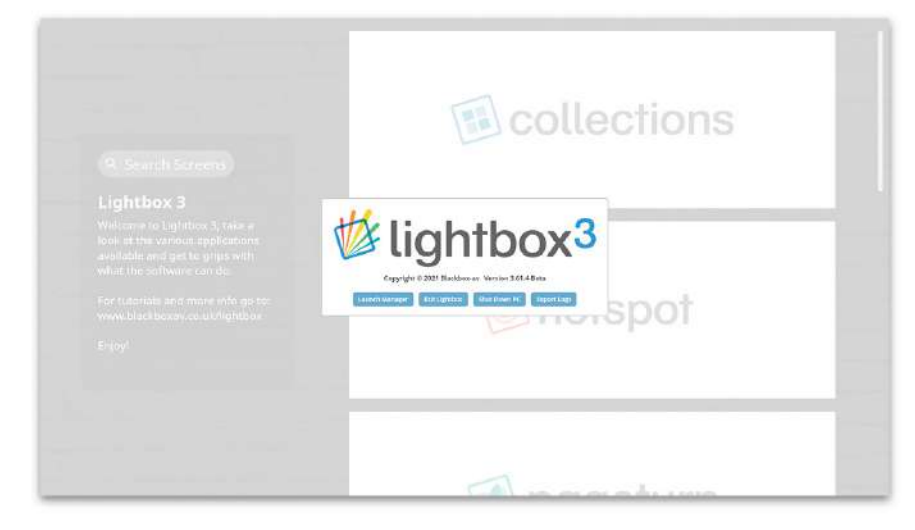

# Exiting the Demo:

When finished, press and hold the bottom left corner of the screen until the prompt appears.

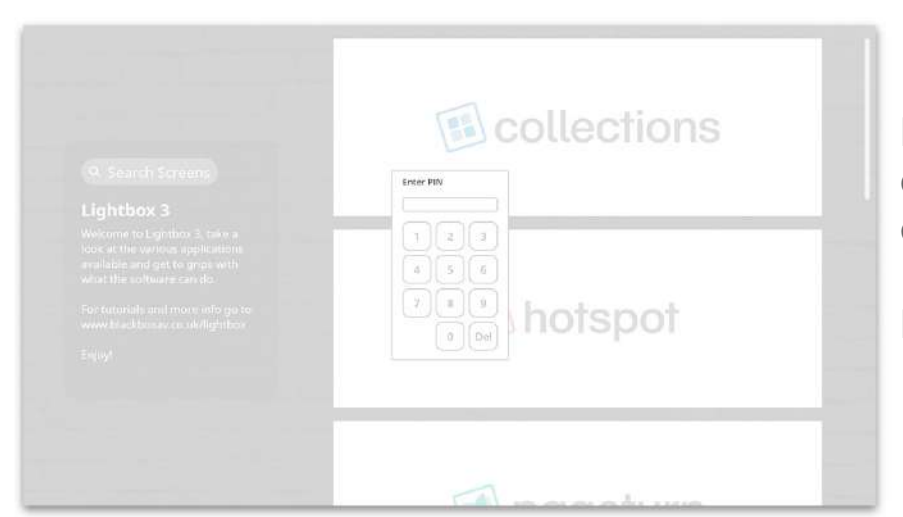

Press 'Launch Manager' or 'Exit Lightbox', then enter the code.

Default code; 874100

Web: www.interpretationshop.co.uk/product/lightbox-3/ Tel: +44 (0)1639 874 100 Email: sales@blackboxav.co.uk

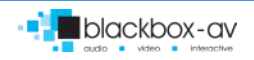